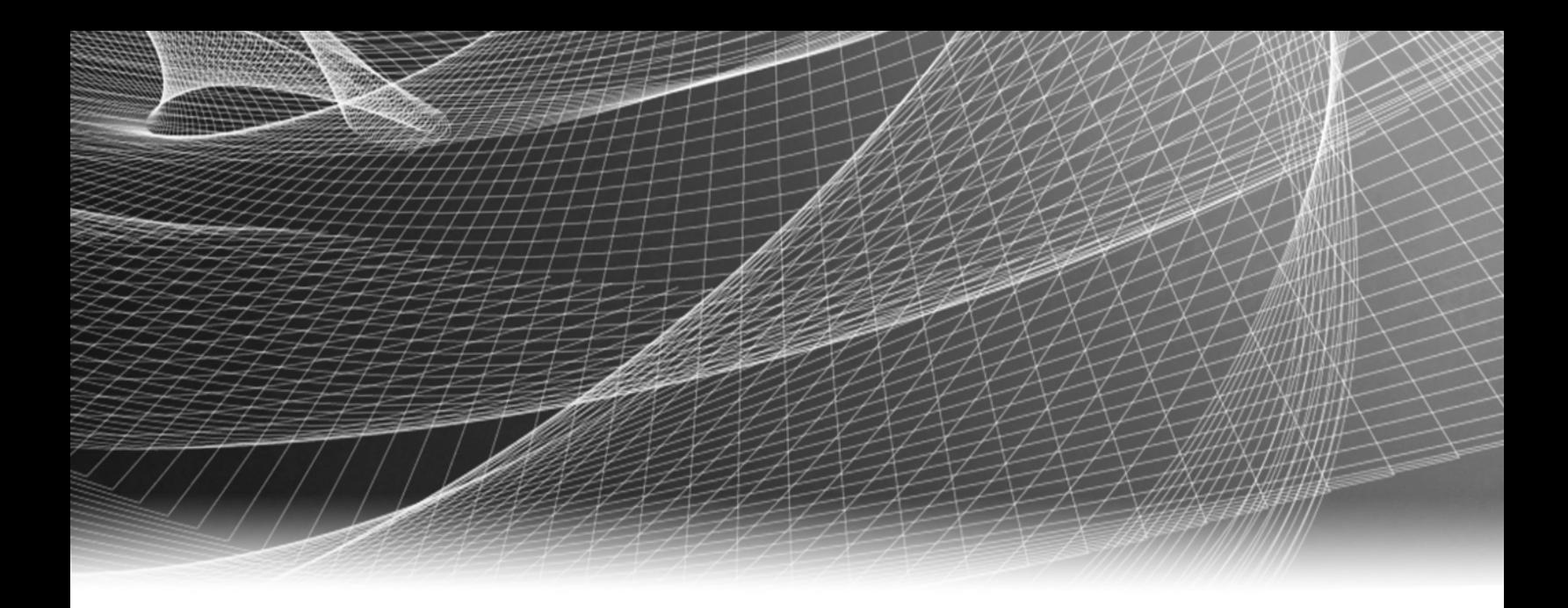

# RSA Security Analytics

Guide de configuration du service IPDB Extractor pour la Version 10.6

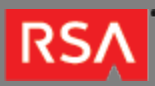

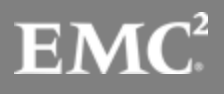

Copyright © 2010 - 2016 RSA, the Security Division of EMC. All rights reserved.

## **Trademarks**

RSA, the RSA Logo and EMC are either registered trademarks or trademarks of EMC Corporation in the United States and/or other countries. All other trademarks used herein are the property of their respective owners. For a list of EMC trademarks, go to [www.emc.com/legal/emc-corporation-trademarks.htm](http://www.emc.com/legal/emc-corporation-trademarks.htm).

## License Agreement

This software and the associated documentation are proprietary and confidential to EMC, are furnished under license, and may be used and copied only in accordance with the terms of such license and with the inclusion of the copyright notice below. This software and the documentation, and any copies thereof, may not be provided or otherwise made available to any other person.

No title to or ownership of the software or documentation or any intellectual property rights thereto is hereby transferred. Any unauthorized use or reproduction of this software and the documentation may be subject to civil and/or criminal liability. This software is subject to change without notice and should not be construed as a commitment by EMC.

# Third-Party Licenses

This product may include software developed by parties other than RSA. The text of the license agreements applicable to third-party software in this product may be viewed in the thirdpartylicenses.pdf file.

# Note on Encryption Technologies

This product may contain encryption technology. Many countries prohibit or restrict the use, import, or export of encryption technologies, and current use, import, and export regulations should be followed when using, importing or exporting this product.

# **Distribution**

Use, copying, and distribution of any EMC software described in this publication requires an applicable software license. EMC believes the information in this publication is accurate as of its publication date. The information is subject to change without notice.

THE INFORMATION IN THIS PUBLICATION IS PROVIDED "AS IS." EMC CORPORATION MAKES NO REPRESENTATIONS OR WARRANTIES OF ANY KIND WITH RESPECT TO THE INFORMATION IN THIS PUBLICATION, AND SPECIFICALLY DISCLAIMS IMPLIED WARRANTIES OF MERCHANTABILITY OR FITNESS FOR A PARTICULAR PURPOSE.

# Guide de configuration du service IPDB Extractor

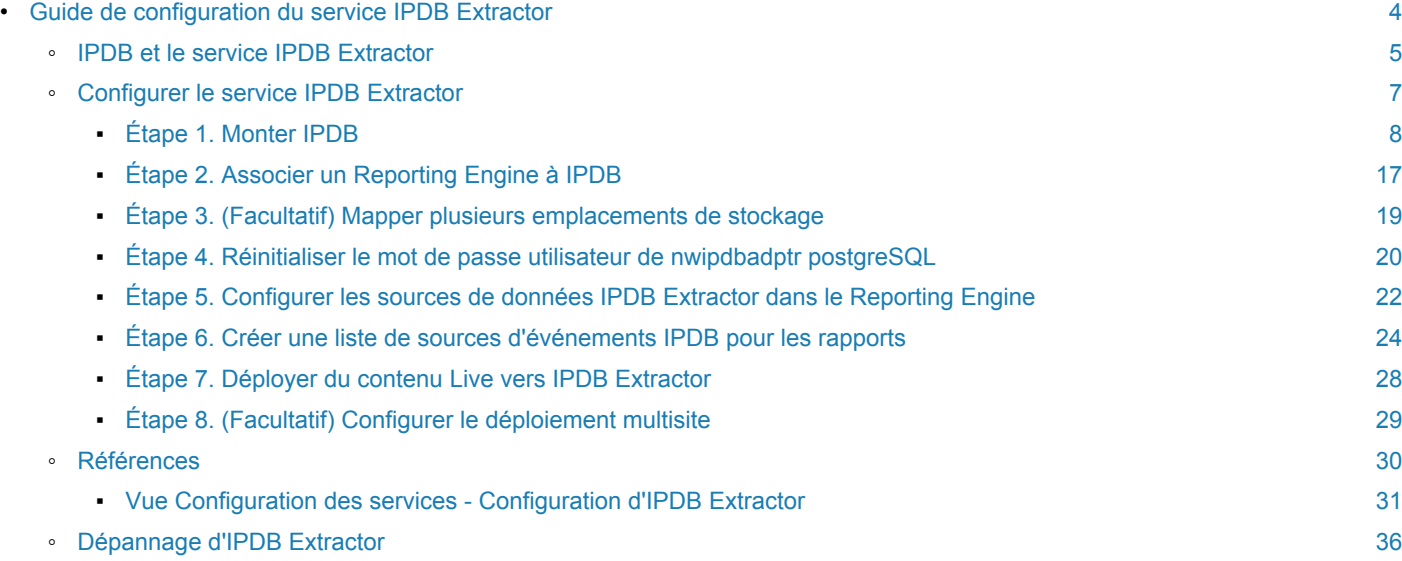

# Guide de configuration du service IPDB Extractor

<span id="page-3-0"></span>Ce guide fournit des instructions pour configurer le service ainsi qu'une liste de contrôle permettant de guider les utilisateurs tout au long de la configuration du service IPDB Extractor. Chaque tâche de la liste de contrôle fait l'objet d'une description dans une procédure distincte, et une rubrique de référence séparée donne des détails sur les paramètres de configuration. Lorsque toutes les tâches de la liste sont réalisées ou jugées inutiles dans le cas des tâches facultatives, Security Analytics est prêt à générer des rapports à l'aide d'IPDB pour les analystes.

# IPDB et le service IPDB Extractor

<span id="page-4-0"></span>Cette rubrique présente le service IPDB Extractor et son rôle dans le module Reporting. Vous pouvez choisir IPDB (Internet Protocol Database) comme source de données lorsque vous générez des rapports dans le module RSA Security Analytics Reporting. Le service IPDB Extractor envoie les données issues d'IPDB au Reporting Engine. IPDB est le référentiel des messages d'événements normalisés et bruts. IPDB stocke tous les messages collectés dans un système de fichiers organisé par source d'événement (service), adresse IP et date (jour/mois/année) avec les fichiers d'index pour faciliter les recherches (rapport et requêtes).

**Note:** IPDB Extractor ne prend en charge que les sources d'événement Content 2.x.

Vous pouvez utiliser la boîte de dialogue [Déploiement manuel de la ressource](https://sadocs.emc.com/fr-fr/088_SA106/31_LiveResMgmt/20_AddProc/DplyRes/DplyMan) de Live pour déployer le dernier contenu sur le service IPDB Extractor. Le processus de déploiement stocke le contenu du service IPDB Extractor dans le répertoire **/etc/netwitness/ng/envision/etc**. Le contenu se compose des éléments suivants :

- Le service xml pour tous les types de service pris en charge par RSA.
- Le fichier **ipaddr.tab** : un fichier d'adresses IP.
- Le fichier **ecat.ini**.
- Le fichier **table-map.xml** : mappage de contenu Envision vers des métadonnées NetWitness.

#### **IPDB File System**

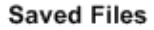

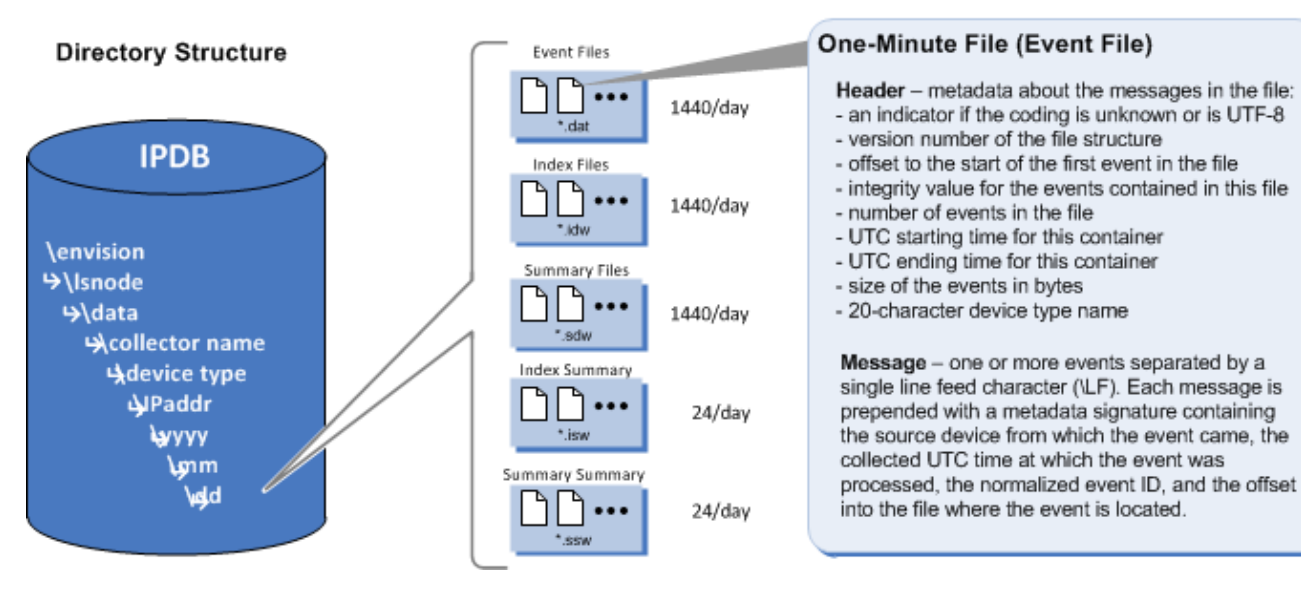

# Configurer le service IPDB Extractor

<span id="page-6-0"></span>Cette rubrique constitue un ensemble de procédures de configuration du service IPDB Extractor. Les étapes requises pour la configuration sont présentées dans l'ordre dans lequel l'administrateur les réalise. Une fois la configuration terminée, les analystes et les opérateurs peuvent générer des rapports de données dans IPDB.

# Étape 1. Monter IPDB

<span id="page-7-0"></span>Cette rubrique décrit comment configurer le service Internet Protocol Database (IPDB) Extractor afin d'en faire une source de données disponible pour Reporting Engine.

Le service Internet Protocol Database (IPDB) Extractor facilite l'utilisation de la base de données de sources d'événements IPDB RSA enVision en tant que source de données pour Reporting Engine. Avant de pouvoir utiliser le service IPDB comme source de données pour Reporting Engine, vous devez le monter dans votre environnement Security Analytics, et inclure les instructions de montage dans le fichier /etc/fstab afin que l'IPDB soit monté automatiquement à l'avenir.

Dans cette version, Security Analytics :

- prend en charge deux types de déploiements IPDB :
	- sur une appliance ES,
	- sur un périphérique de stockage rattaché au réseau (NAS) distinct,
- ne prend pas en charge un IPDB qui s'exécute sur un périphérique de stockage en attachement direct (DAS).

**Note:** Dans un environnement comprenant plusieurs sites RSA enVision, chaque site nécessite qu'une instance IPDB Extractor distincte s'exécute sur une appliance distincte (virtuelle ou physique) pour pouvoir s'intégrer avec la source de données IPDB du site.

# Monter un IPDB s'exécutant sur une appliance ES

Vous devez effectuer les tâches suivantes pour monter un IPDB s'exécutant sur une appliance ES :

- Tâche 1 Se connecter à l'appliance ES.
- Tâche 2 Créer un utilisateur système dans Active Directory, puis partager les répertoires IPDB et csd.
- Tâche 3 Noter le Broker Reporting Engine et configurer le parefeu.
- Tâche 4 Configurer IPDB et le fichier d'emplacement de périphérique.
- Tâche 5 (facultatif) Si IPDB a plusieurs emplacements de stockage, les mapper.

**Note:** Les exemples de ces tâches utilisent Microsoft Windows 2003. Si vous avez une autre version de Windows, les écrans et l'accès à ces derniers peuvent différer.

# Tâche 1 Se connecter à l'appliance ES

Connectezvous à l'appliance ES afin de monter un IPDB résidant sur cette appliance ES.

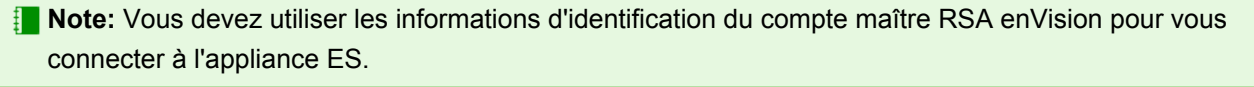

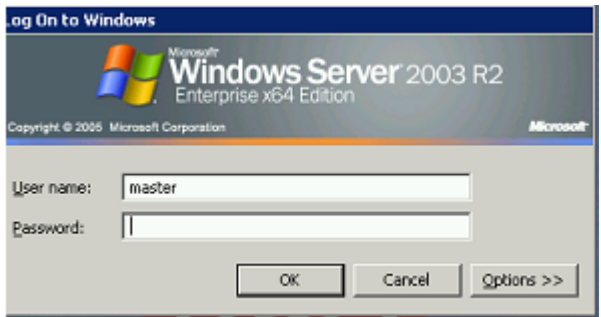

#### Tâche 2 Créer un utilisateur système dans Active Directory, puis partager les répertoires IPDB et CSD

Pour créer un utilisateur système dans Active Directory avec une autorisation de lecture seule pour l'accès au répertoire IPDB :

1. Accédez au dossier Active Directory.

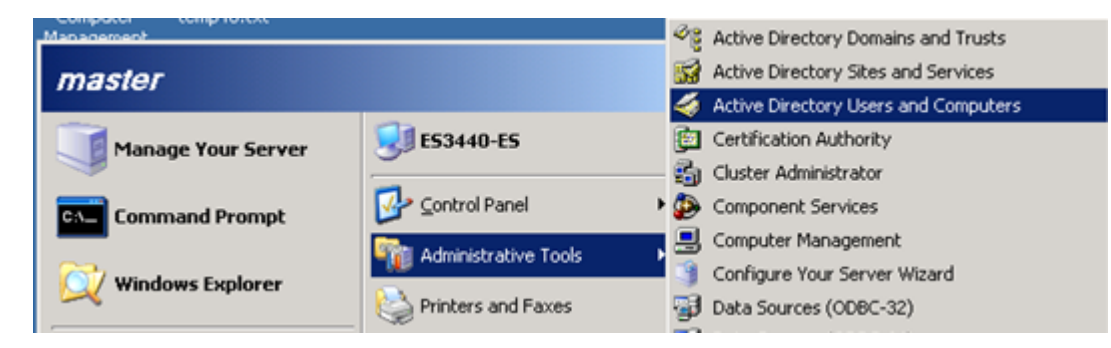

2. Créez un utilisateur système dans Active Directory.

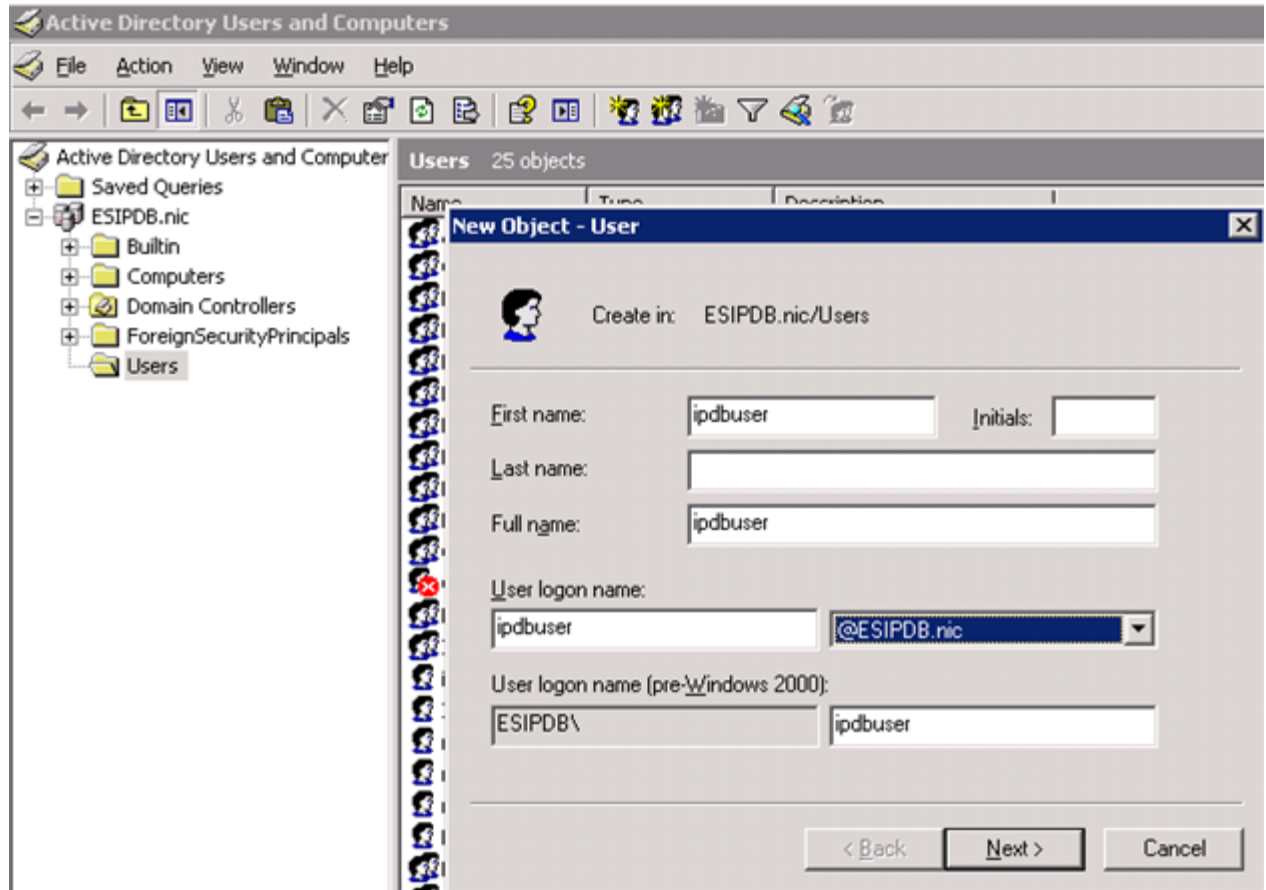

3. Partagez le répertoire IPDB (par exemple **e:\nic\lsnode\data**) :< Le programme d'installation télécharge le fichier **lockdown.zip** contenant le script **doit.bat** dans l'appliance Broker. Le script **doit.bat** vous donne la possibilité de partager IPDB. Le partage exporte le dossier afin que vous puissiez y accéder à partir de Linux dans votre environnement Security Analytics.

- a. Copiez le fichier **lockdown.zip** à partir du répertoire **/etc/netwitness/ng/envision** du Broker vers l'appliance ES.
- b. Extrayez tous les fichiers de **lockdown.zip**.
- c. Exécutez le script **doit.bat** sur l'appliance ES.
- d. Cliquez avec le bouton droit de la souris sur le répertoire IPDB (par exemple **e:\nic\lsnode\data**).

e. Sélectionnez l'accès **Lecture** sous l'onglet **Autorisations du partage** pour accorder au nouvel utilisateur (par exemple **[ipdbuser@ESIPDB.nic](mailto:ipdbuser@ESIPDB.nic)**) un accès en lecture au répertoire IPDB.

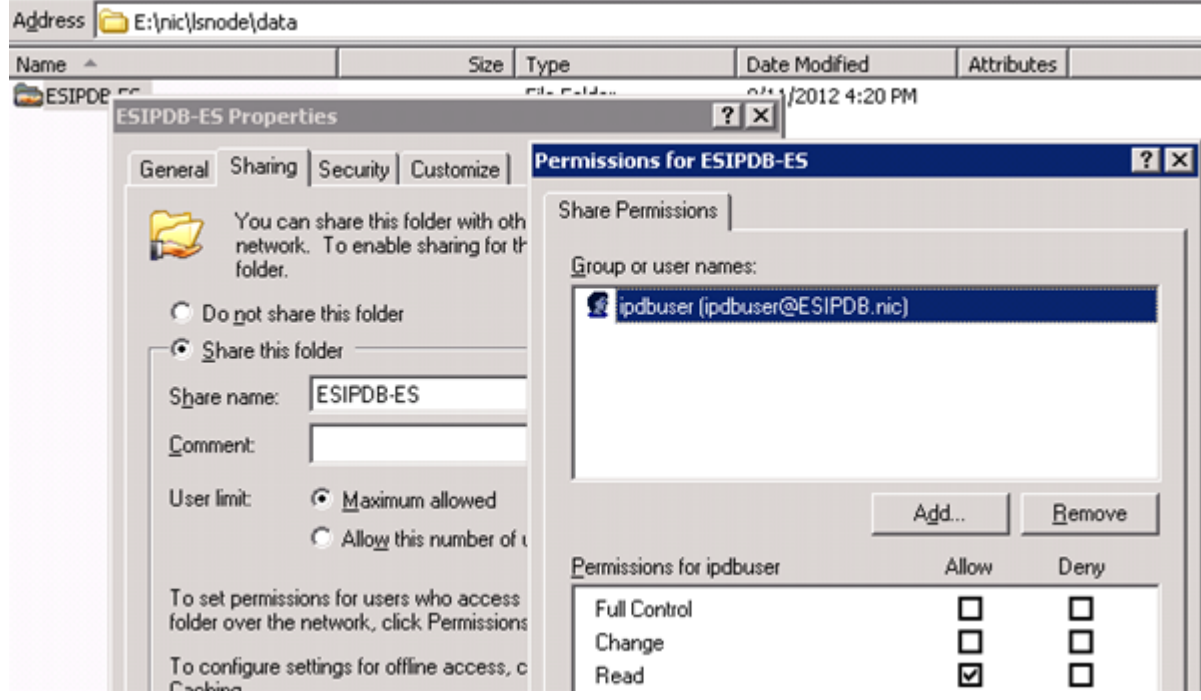

- 4. Partagez le répertoire **csd** (par exemple **e:\nic\csd**).
	- a. Cliquez avec le bouton droit de la souris sur le répertoire **csd** (par exemple **e:\nic\csd**).

b. Sélectionnez l'accès **Lecture** sous l'onglet **Autorisations du partage** pour accorder au nouvel utilisateur (par exemple **csd**) un accès en lecture au répertoire **csd**.

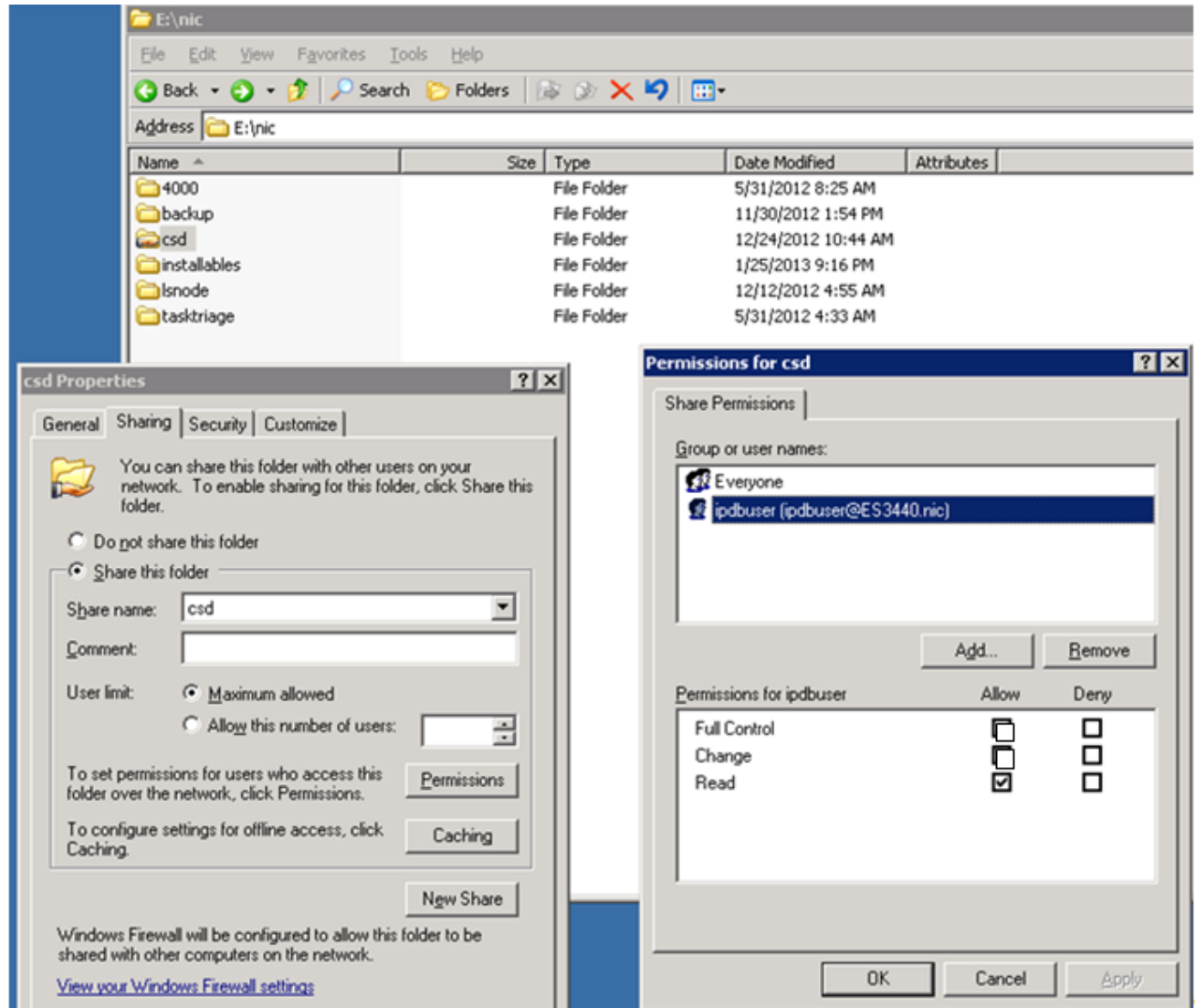

## Tâche 3 Noter le Broker Reporting Engine et configurer le parefeu

Pour noter l'adresse IP du Broker pour la configuration ultérieure, et pour configurer le parefeu :

- 1. Notez l'adresse IP de l'appliance Broker sur laquelle vous souhaitez exécuter Reporting Engine.
- 2. Configurez le parefeu afin que le Broker exécutant Reporting Engine puisse accéder au répertoire partagé sur l'appliance ES.

#### Tâche 4 Configurer IPDB et le fichier d'emplacement de périphérique

Pour configurer IPDB et le fichier d'emplacement de périphérique :

1. Mettez à jour **/etc/fstab** pour créer le point de montage d'IPDB :

a. Exécutez les commandes suivantes pour autoriser l'utilisation d'un fichier de mot de passe pour les informations d'identification :

#### **yum install cifsutils**

Le package cifsutils s'installe sur l'appliance.

- b. Procédez de la manière suivante pour insérer le répertoire du point de montage IPDB dans le fichier **/etc/fstab** :
	- Si vous n'utilisez pas de fichier d'informations d'identification : **//1.1.1.1/ESIPDB-ES /var/netwitness/ipdbextractor/ipdb/ cifs auto,nouser,noexec,ro, username=***username***, password=***credentials-of-ipdb-user* **0 0**
	- Si vous utilisez un fichier d'informations d'identification : **//1.1.1.1/ESIPDB-ES /var/netwitness/ipdbextractor/ipdb/ cifs auto,nouser,noexec,ro,credentials=/root/cred 0 0**

Vous pouvez créer un fichier d'informations d'identification pour fournir le nom d'utilisateur et le mot de passe d'IPDB-USER. Le contenu du fichier serait le suivant :

username=*username* password=*password*

- c. Effectuez l'une des opérations suivantes pour insérer le répertoire du point de montage csd dans le fichier **/etc/fstab** :
	- Si vous n'utilisez pas de fichier d'informations d'identification : **//1.1.1.1/csd /var/netwitness/ipdbextractor/devicelocation cifs auto,nouser,noexec,ro, username=***username***, password=***credentialsofipdbuser* **0 0**
	- Si vous utilisez un fichier d'informations d'identification : **//1.1.1.1/csd /var/netwitness/ipdbextractor/devicelocation cifs auto,nouser,noexec,ro,credentials=/root/cred 0 0**
- 2. Saisissez **mount -a**.

#### Tâche 5 (facultatif) Mapper les emplacements de stockage d'un IPDB ayant plusieurs emplacements de stockage

Pour mapper les emplacements de stockage pour IPDB avec de multiples emplacements de stockage :

- 1. Dans le menu **Security Analytics**, sélectionnez **Administration > Services**.
- 2. Dans la grille **Services**, sélectionnez un service IPDB Extractor.
- 3. Dans la barre d'outils, sélectionnez **Vue > Explorer**. Security Analytics affiche l'arborescence de dossiers de paramètres IPDB Extractor.
- 4. Cliquez avec le bouton droit de la souris sur **/ipdbextractor/config/storage.mapping** dans l'arborescence de dossiers de paramètres.
- 5. Entrez la valeur **e:\nic\lsnode~storage1,d:\seclocation~storage2**.

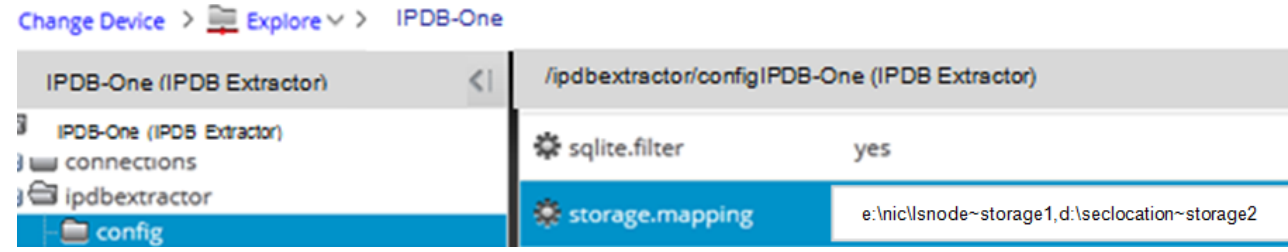

- 6. Redémarrez le service IPDB Extractor.
- 7. Sur l'appliance Broker, créez les répertoires **storage1** et **storage2** dans le répertoire **ES**. En outre, vous devez modifier les points de montage **/etc/fstab** afin qu'ils reflètent les divers répertoires de stockage. Par exemple : **//1.1.1.1/storage1 /var/netwitness/ipdbextractor/ipdb/storage1 cifs auto,nouser,noexec,ro,credentials=/root/creds 0 0**

#### **//1.1.1.1/storage2 /var/netwitness/ipdbextractor/ipdb/storage2 cifs auto,nouser,noexec,ro,credentials=/root/creds 0 0**

© 2010 - 2016 RSA, The Security Division of EMC. Last Modified: August 10 2016, 9:33AM **Note:** Dans cet exemple, **storage1** est un nom partagé donné à **e:\nic\lsnode\data** sur une appliance ES avec l'adresse IP *1.1.1.1.* De même, **storage2** est un nom partagé donné à **d:\alternatestorage\data** sur la même appliance. En outre, lorsque vous disposez de plusieurs emplacements de stockage, les emplacements de stockage mappés d'une appliance Broker deviennent leurs noms de nœuds respectifs sur l'appliance ES ou le NAS (en d'autres termes, **storage1** et **storage2** sont créés dans le répertoire **/var/ netwitness/ipdbextractor/ipdb/** de l'appliance Broker

# Monter un IPDB s'exécutant sur un périphérique de stockage rattaché au réseau

Vous devez effectuer les tâches suivantes pour monter un IPDB s'exécutant sur un NAS :

- Tâche 1 Créer un utilisateur en lecture seule IPDB et csd.
- Tâche 2 Se connecter physiquement au NAS.
- Tâche 3 Configurer IPDB et le fichier d'emplacement de périphérique.
- Tâche 4 (facultatif) Si IPDB a plusieurs emplacements de stockage, les mapper.

#### Tâche 1 Créer un utilisateur en lecture seule IPDB et CSD

Accédez au contrôleur d'administration du NAS, puis créez un utilisateur en lecture seule dans les répertoires IPDB et **csd** sur le NAS.

### Tâche 2 Se connecter physiquement au NAS

Connecter physiquement le NAS à l'appliance Broker exécutant Reporting Engine via un commutateur privé. Vous devez appliquer une adresse IP au point Ethernet auquel vous rattachez le NAS (par exemple **10.203.2.***x*, où *x* est supérieur à 60).

#### Tâche 3 Configurer IPDB et le fichier d'emplacement de périphérique

Pour configurer IPDB et le fichier d'emplacement de périphérique :

IPDB et le fichier d'emplacement de périphérique résident sur un périphérique de stockage rattaché au réseau (NAS) dans un déploiement d'appliance LS. Le fichier d'emplacement de périphérique (**.dir**) réside sur le partage **vol0**, et IPDB réside dans **vol1/vol2/vol3**, selon la façon dont vous avez configuré IPDB pour votre environnement.

- 1. Mettez à jour **/etc/fstab** pour créer le point de montage d'IPDB :
	- a. Exécutez les commandes suivantes pour autoriser l'utilisation d'un fichier de mot de passe pour les informations d'identification : **yum install cifsutils**

Le package cifsutils s'installe sur l'appliance.

- b. Procédez de la manière suivante pour insérer le répertoire du point de montage IPDB dans le fichier **/etc/fstab** :
	- Si vous n'utilisez pas de fichier d'informations d'identification : **//1.1.1.1/vol1 /var/netwitness/ipdbextractor/ipdb/LSIPDB-LC1/ cifs auto,nouser,noexec,ro,prefixpath=/nic/ lsnode/LSIPDB-LC1/data/LSIPDB-LC1, username=***username***, password=***credentials-of-ipdb-user* **0 0**
	- Si vous utilisez un fichier d'informations d'identification : **//1.1.1.1/vol1 /var/netwitness/ipdbextractor/ipdb/LSIPDBLC1/ cifs auto,nouser,noexec,ro,prefixpath=/nic/ lsnode/LSIPDBLC1/data/LSIPDBLC1,credentials=/root/cred 0 0** Vous pouvez créer un fichier d'informations d'identification pour fournir le nom d'utilisateur et le mot de passe d'IPDB-USER. Le contenu du fichier serait le suivant : username=*username* password=*password* Pour vérifier si IPDB est monté correctement, assurezvous que le répertoire **/var/netwitness/ipdbextractor/ipdb** contient le *NODENAME* suivi de divers types de périphériques.
	- Si vous avez plusieurs LC :

**//1.1.1.1/LSIPDBLC1 /var/netwitness/ipdbextractor/ipdb/LSIPDBLC1 cifs auto,nouser,noexec,ro, username=***username***, password=***credentialsofipdbuser* **0 0**

**//1.1.1.1/LSIPDBLC2 /var/netwitness/ipdbextractor/ipdb/LSIPDBLC2 cifs auto,nouser,noexec,ro, username=***username***, password=***credentialsofipdbuser* **0 0**

- c. Effectuez l'une des opérations suivantes pour insérer le répertoire du point de montage csd dans le fichier **/etc/fstab** :
	- Si vous n'utilisez pas de fichier d'informations d'identification : **//1.1.1.1/vol0 /var/netwitness/ipdbextractor/devicelocation cifs auto,nouser,noexec,ro,prefixpath=/nic/csd, username=***username***, password=***credentialsofipdbuser* **0 0**
	- Si vous utilisez un fichier d'informations d'identification : **//1.1.1.1/vol0 /var/netwitness/ipdbextractor/devicelocation cifs auto,nouser,noexec,ro,prefixpath=/nic/ csd,credentials=/root/cred 0 0**

Pour vérifier si le fichier d'emplacement de périphérique est monté correctement, assurezvous que le répertoire **/var/ netwitness/ipdbextractor/devicelocation/global/local/** contient le fichier d'emplacement de périphérique.

2. Saisissez **mount -a**.

#### Tâche 4 (facultatif) Mapper les emplacements de stockage d'un IPDB ayant plusieurs emplacements de stockage

Pour mapper les emplacements de stockage pour IPDB avec de multiples emplacements de stockage :

- 1. Dans Security Analytics, sélectionnez **Administration > Services**.
- 2. Dans la grille **Services**, sélectionnez un service IPDB Extractor.
- 3. Dans la barre d'outils, sélectionnez **Vue > Configuration**. Security Analytics affiche l'onglet **Général** des paramètres de configuration d'IPDB Extractor.
- 4. Sous l'onglet **Configuration d'IPDB Extractor**, dans le paramètre **Mappage de l'emplacement de stockage au point de montage**, entrez **\\1.1.1.1\vol1\nic\lsnode\LSIPDBLC1~storage1,\\1.1.1.1\vol2\nic\lsnode\LSIPDBLC1~storage2** pour la valeur de configuration.
- 5. Redémarrez le service IPDB Extractor.
- 6. Sur l'appliance Broker, créez les répertoires **storage1** et **storage2** dans le répertoire **LSIPDBLC1**. En outre, vous devez modifier les points de montage **/etc/fstab** afin qu'ils reflètent les divers répertoires de stockage. Par exemple :

#### **//1.1.1.1/vol1 /var/netwitness/ipdbextractor/ipdb/LSIPDBLC1/storage1 cifs auto,nouser,noexec,ro,prefixpath=/nic/ lsnode/LSIPDBLC1/data/LSIPDBLC1,credentials=/root/cred 0 0**

#### **//1.1.1.1/vol2 /var/netwitness/ipdbextractor/ipdb/LSIPDBLC1/storage2 cifs auto,nouser,noexec,ro,prefixpath=/nic/ lsnode/LSIPDBLC1/data/LSIPDBLC1,credentials=/root/cred 0 0**

**Note:** Dans cet exemple, **storage1** est un nom partagé donné à **\\1.1.1.1\vol1\nic\lsnode\LSIPDBLC1** sur un périphérique **NAS** ayant l'adresse IP **1.1.1.1***.* De même, **storage2** est un nom partagé donné à **\\1.1.1.1\vol2\ nic\lsnode\LSIPDBLC1** sur la même appliance. En outre, lorsque vous disposez de plusieurs emplacements de stockage, les emplacements de stockage mappés d'une appliance Broker deviennent leurs noms de nœuds respectifs sur le NAS (en d'autres termes, **storage1** et **storage2** sont créés dans le répertoire **LSIPDBLC1** de l'appliance Broker.

# Étape 2. Associer un Reporting Engine à IPDB

<span id="page-16-0"></span>Cette rubrique décrit la procédure permettant d'associer l'IPDB à un Reporting Engine. Pour associer un service IPDB Extractor à un Reporting Engine, vous devez ajouter le service Reporting Engine et le service IPDB Extractor qui lui est associé au même hôte Broker. [Ajouter ou mettre à jour un hôte](https://sadocs.emc.com/fr-fr/088_SA106/120_AppSerCon/00_ApSvGtSt/10_ReqProc/10_AddAppl) donne les étapes générales pour ajouter un hôte Broker.

# Procédure

Vous devez ajouter le service Reporting Engine et le service PDB Extractor qui lui est associé au même hôte Broker.

1. Ajoutez le service Reporting Engine à l'hôte Broker. Lorsque vous ajoutez un service Reporting Engine, ce dernier est paramétré par défaut sur le port approprié (**51113**) comme illustré ci-dessous :

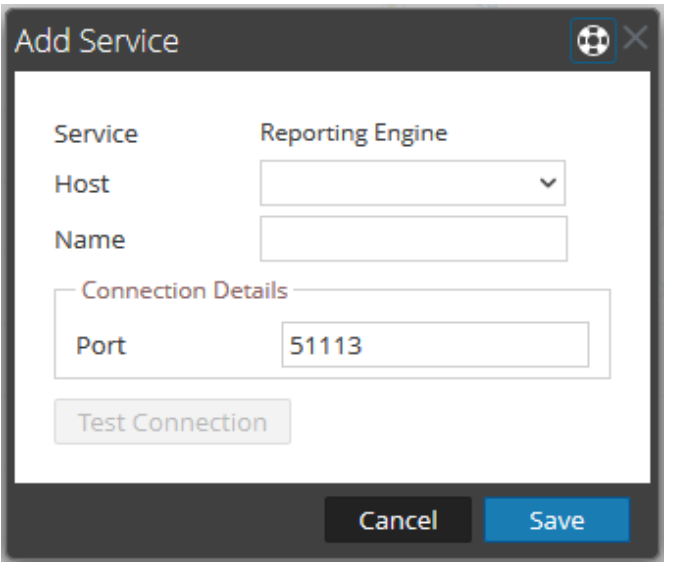

Le service Reporting Engine est ajouté à l'hôte Broker 10.31.205.50 :

2. Ajoutez le service IPDB Extractor.

Lorsque vous ajoutez le service IPDB Extractor, ce dernier est paramétré par défaut sur le port (50025 pour les connexions non-SSL et 56025 pour les connexions SSL). Par défaut, les connexions SSL sont désactivées. Pour les utiliser, vous devez configurer le paramètre **SSL** dans la section **Configuration système** de l'[onglet Général d'IPDB](#page-30-0) Extractor et redémarrer ce service.

**Note:** Veillez à ce que le port natif approprié du service IPDB Extractor soit spécifié et, le cas échéant, remplacez le port par défaut par le port qui convient. Après la mise à niveau, vérifiez que le port du service IPDB Extractor corresponde au port natif approprié.

3. Le service IPDB Extractor est ajouté à l'hôte Broker **10.31.205.50** :

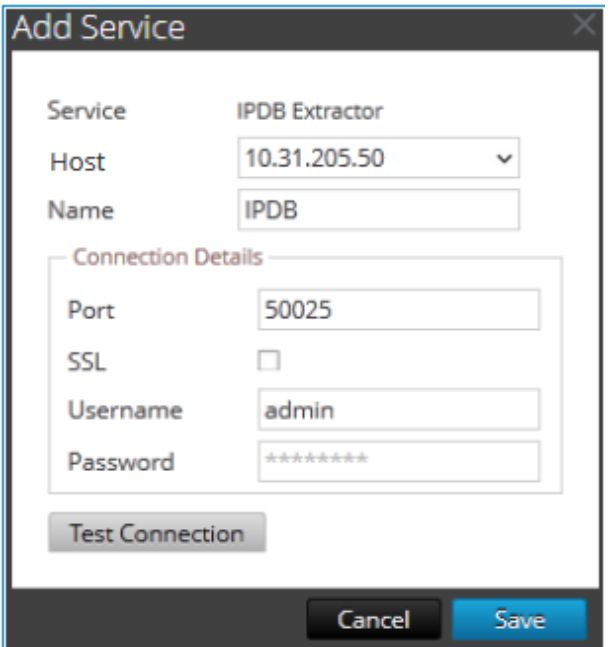

- 4. Dans le menu Security Analytics, sélectionnez **Administration > Services**.
- 5. Pour un **Reporting Engine** dans la colonne **Actions**, cliquez sur **> Vue > Configuration**, puis cliquez sur l'onglet **Sources**.
- 6. Sous l'onglet Sources, ajoutez un service IPDB Extractor en tant que source de données.

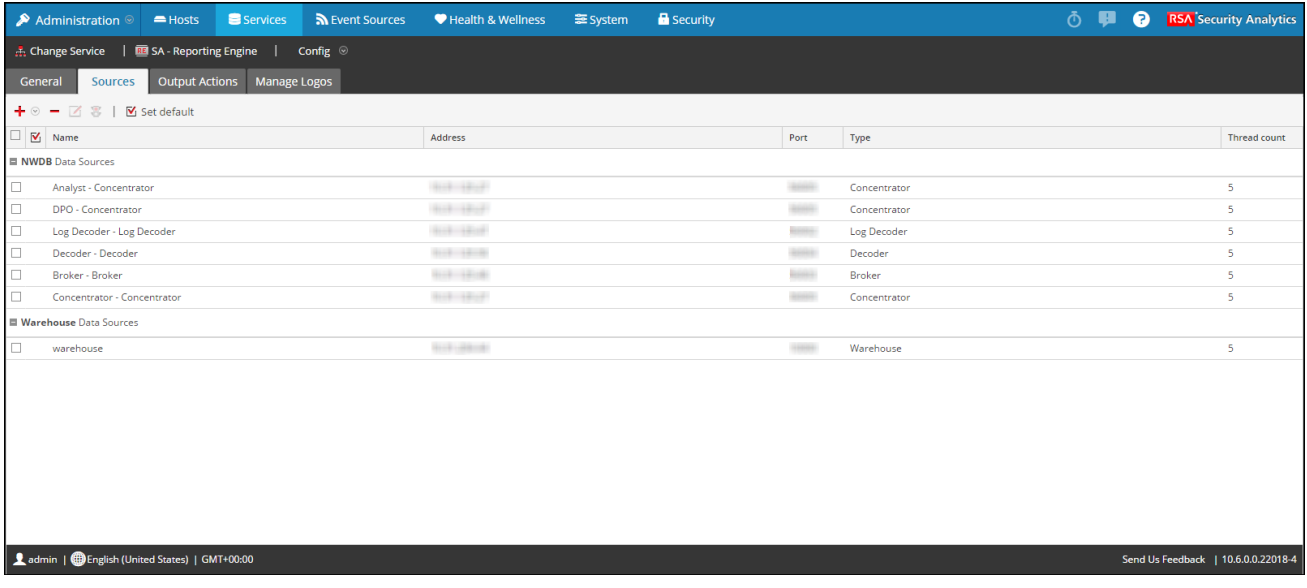

**Note:** Si vous ajoutez plusieurs services IPDB Extractor au même service Reporting Engine, vérifiez que l'option Utiliser le filtre Sqlite est la même pour tous les services. Si une initialisation du filtre Sqlite échoue pour l'un des services IPDB Extractor, vous devez désactiver l'option Utiliser le filtre Sqlite pour tous les services IPDB Extractor associés au service Reporting Engine.

> © 2010 - 2016 RSA, The Security Division of EMC. Last Modified: August 10 2016, 9:33AM

# Étape 3. (Facultatif) Mapper plusieurs emplacements de stockage

<span id="page-18-0"></span>Cette rubrique décrit comment mapper plusieurs emplacements de stockage pour IPDB Extractor. L'onglet Général d'IPDB Extractor dans la vue Configuration des services permet de mapper l'emplacement de stockage sur le point de montage.

# Procédure

Pour mapper plusieurs emplacements de stockage pour l'IPDB :

- 1. Dans le menu **Security Analytics**, sélectionnez **Administration > Services**.
- 2. Dans la vue Services, sélectionnez le service **IPDB Extractor**.
- 3. Dans la colonne **Actions**, cliquez sur  $\bullet$  > Vue > Config. La vue Configuration des services s'ouvre sur l'onglet Général du service IPDB Extractor.
- 4. Dans le volet **Configuration d'IPDB Extractor**, champ **Mappage de l'emplacement de stockage sur le point de montage**, saisissez l'emplacement de stockage d'IPDB.
- 5. Cliquez sur **Appliquer**.

# Étape 4. Réinitialiser le mot de passe utilisateur de nwipdbadptr postgreSQL

<span id="page-19-0"></span>Cette rubrique décrit les étapes permettant de réinitialiser le mot de passe de l'utilisateur nwipdbadptr postgreSQL (composant du service IPDB Extractor). IPDB Adaptor est un composant du service IPDB Extractor. **nwipdbadptr** est l'utilisateur de la base de données postgreSQL dont IPDB Adaptor doit obtenir les métadonnées d'événement pour le module {REP}}.

Pour configurer IPDB Adaptor, exécutez les deux tâches suivantes :

- Réinitialisez le mot de passe par défaut de l'utilisateur nwipdbadptr.
- Ajoutez IPDB Adaptor au Reporting Engine.

# **Procédure**

Pour réinitialiser un mot de passe pour l'utilisateur nwipdbadptr :

- 1. Connectez-vous à Reporting Engine Appliance à l'aide des informations d'identification d'un superutilisateur.
- 2. Exécutez les commandes suivantes :

```
su – postgres
psql -d nwtmpdb
ALTER ROLE nwipdbadptr WITH PASSWORD 'password';
 \qquadqExit
service postgresql restart
```
3. Remplacez le mot de passe sous **Configuration de la base de données IPDB** sous l'onglet [Général du Reporting Engine](https://sadocs.emc.com/fr-fr/088_SA106/120_AppSerCon/ReCon/30_Ref/GenTb) par le mot de passe que vous avez réinitialisé à l'étape 2.

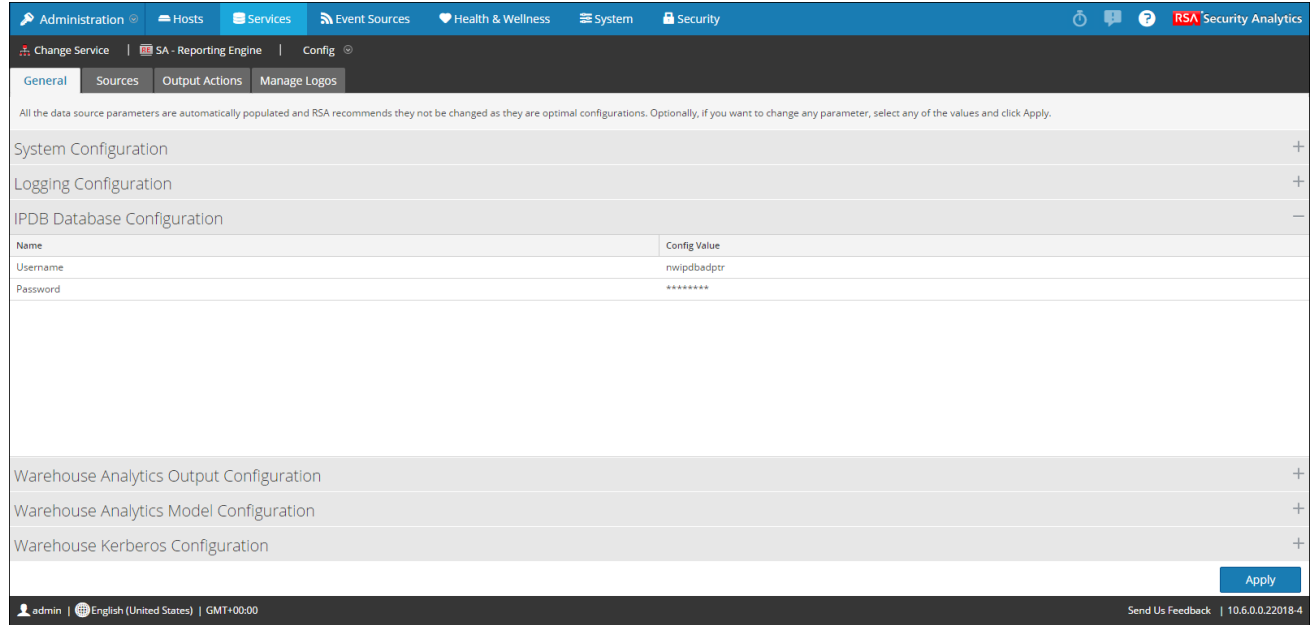

**Note:** Vous utilisez ce mot de passe lorsque vous [ajoutez une source de données à un Reporting Engine.](https://sadocs.emc.com/fr-fr/088_SA106/120_AppSerCon/ReCon/30_Ref/SourcTb)

# Étape 5. Configurer les sources de données IPDB Extractor dans le Reporting Engine

<span id="page-21-0"></span>Cette rubrique décrit la configuration des sources de données IPDB Extractor pour le Reporting Engine. Cette rubrique vous indique comment :

- Ajouter une source de données au Reporting Engine
- Définir une source de données comme source par défaut

### Ajouter une source de données au Reporting Engine

Pour associer une source de données au Reporting Engine :

- 1. Dans le menu **Security Analytics**, sélectionnez **Tableau de bord Administration > Services**.
- 2. Dans la grille **Services**, sélectionnez un service **IPDB Extractor** .
- 3. Cliquez sur  $\bullet$   $\bullet$  > Vue > Config. La vue Configuration des services s'ouvre sur l'onglet Général du service IPDB Extractor.
- 4. Sous l'onglet **Configuration**, effectuez les tâches suivantes :
	- 1. Cliquez sur  $\frac{1}{\sqrt{2}} \otimes$  > Services disponibles.
	- 2. Dans la boîte de dialogue **Services disponibles**, effectuez l'opération suivante :
		- a. Sélectionnez le service que vous souhaitez ajouter comme source de données au Reporting Engine, puis cliquez sur **OK**.

Security Analytics l'ajoute comme une source de données à la disposition des alertes par rapport à ce Reporting Engine.

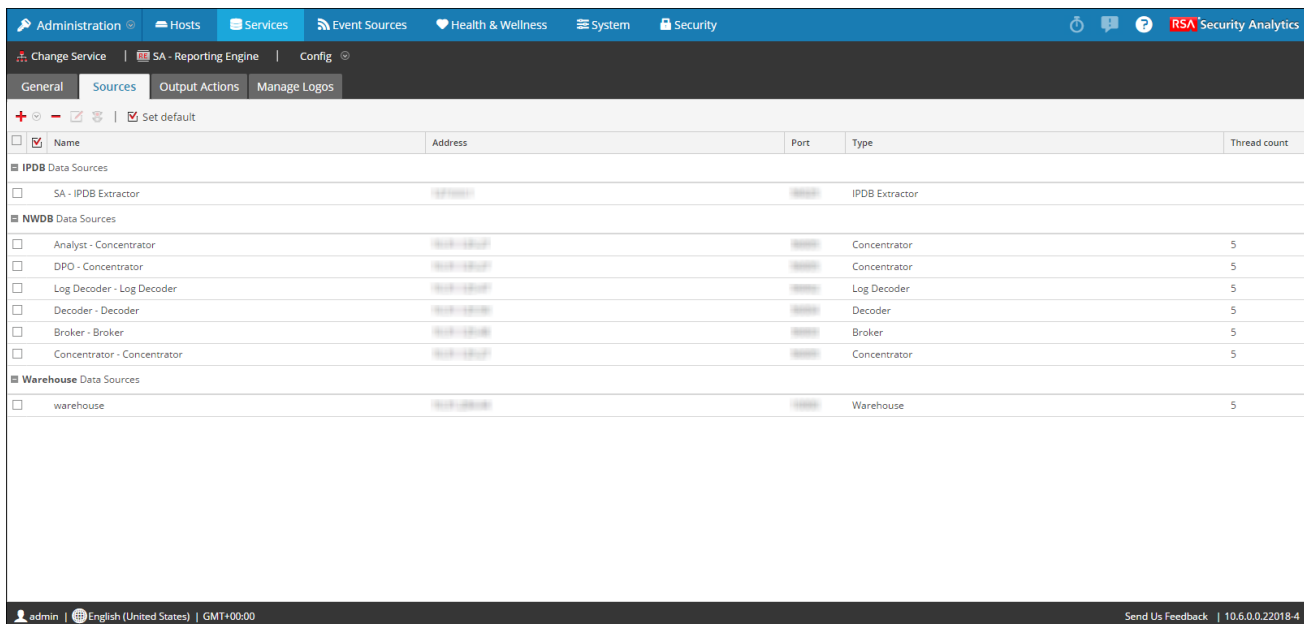

#### Définir une source de données comme source par défaut

Pour définir une source de données comme source par défaut pour créer des alertes :

- 1. Dans le menu **Security Analytics**, sélectionnez **Tableau de bord > Administration > Services**.
- 2. Dans la grille **Services**, sélectionnez un service **Reporting Engine**.
- 3. Cliquez sur  $\bullet$   $\bullet$  > Vue > Config. La vue Configuration des services du Reporting Engine s'affiche.
- 4. Sélectionnez l'onglet **Sources**. La vue Configuration des services s'ouvre sur l'onglet Sources du Reporting Engine.
- 5. Sélectionnez la source à définir par défaut (par exemple, IPDB Extractor).
- 6. Cochez la case **Définir la valeur par défaut**. Security Analytics est défini sur cette source de données par défaut lorsque vous créez des alertes par rapport à ce Reporting Engine.

# Étape 6. Créer une liste de sources d'événements IPDB pour les rapports

<span id="page-23-0"></span>Cette rubrique décrit comment vous pouvez créer une liste de sources d'événements à partir de la source de données IPDB et utiliser cette liste dans un rapport. Dans le cadre de la configuration du service IPDB Extractor, vous devez créer des listes de sources d'événements pour la source de données IPDB. Après avoir créé une telle liste, utilisez-la dans vos rapports pour extraire les données de l'IPDB uniquement pour ces sources d'événements.

# Procédure

Pour créer un groupe de sources d'événements pour une source de données IPDB :

- 1. Dans le menu Security Analytics, cliquez sur **Tableau de bord > Rapports**. L'onglet **Gérer** s'affiche.
- 2. [Créez un groupe de règles](https://sadocs.emc.com/fr-fr/088_SA106/90_Rep/10_Rule/10_ConfigRulAndRulGrp/00_AddRuleGrp) pour les listes de sources d'événements (par exemple, **Aix\_listepériph**).
- 3. [Créez une règle](#page-23-0) (par exemple, **AIX LISTEPERIPH**) pour obtenir les adresses des sources d'événements desquelles vous souhaitez que la source de données IPDB extraie des données. L'exemple suivant illustre une règle qui crée une adresse de liste de sources d'événements avec les éléments suivants : domaine NIC, site ESIPDB, nœud ESIPDB-ES et type de service AIX.

**Note:** Vous devez utiliser le format domaine:site:noeud:type-périphérique pour spécifier le format de la [source d'événements](https://sadocs.emc.com/fr-fr/088_SA106/90_Rep/References/Rule_Ref/zzIPDBEvSrcSpec). Par exemple, NIC: ESIPDB: ESIPDB-ES: AIX. La spécification de la source d'événements et la clause WHERE doivent être identiques.

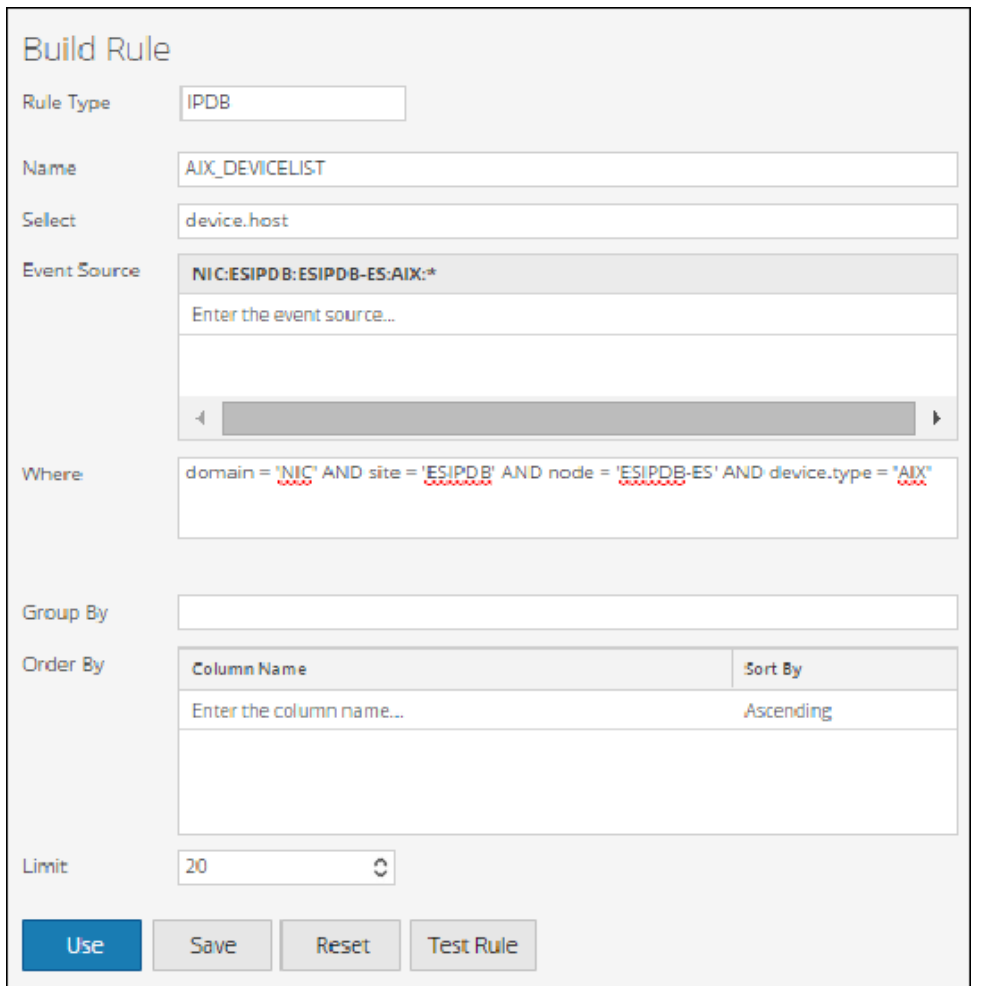

- 4. [Ajouter une liste.](#page-23-0) Il se peut que vous ne puissiez ajouter aucune valeur à la liste. Par exemple : LISTE DES PERIPHERIQUES.
- 5. Créez un rapport et ajoutez la règle avec la règle **AIX LISTEPERIPHERIQUES**.

6. Planifiez un rapport dont la sortie s'effectue sous forme de liste, comme illustré ci-dessous.

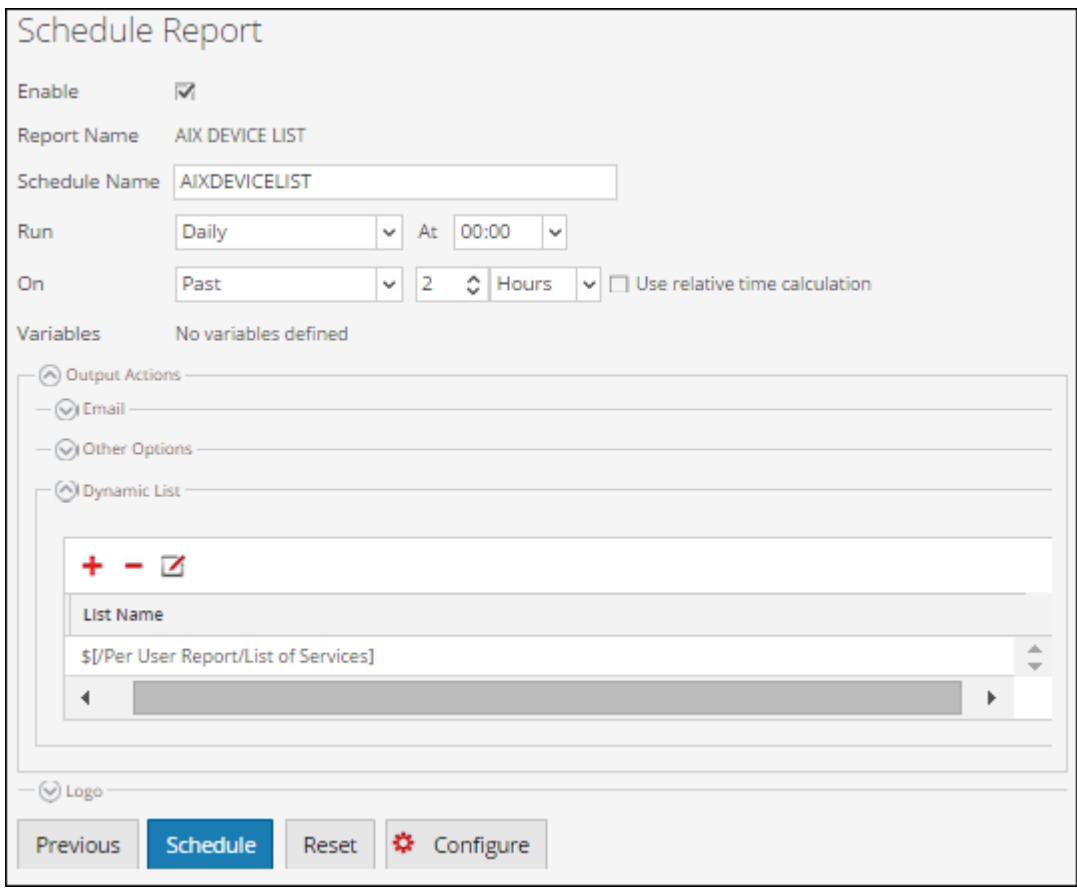

Lorsque vous exécutez le rapport (règle), Security Analytics renseigne la sortie dans la liste.

7. Lorsque le rapport est généré, Security Analytics renseigne la liste. Par exemple :

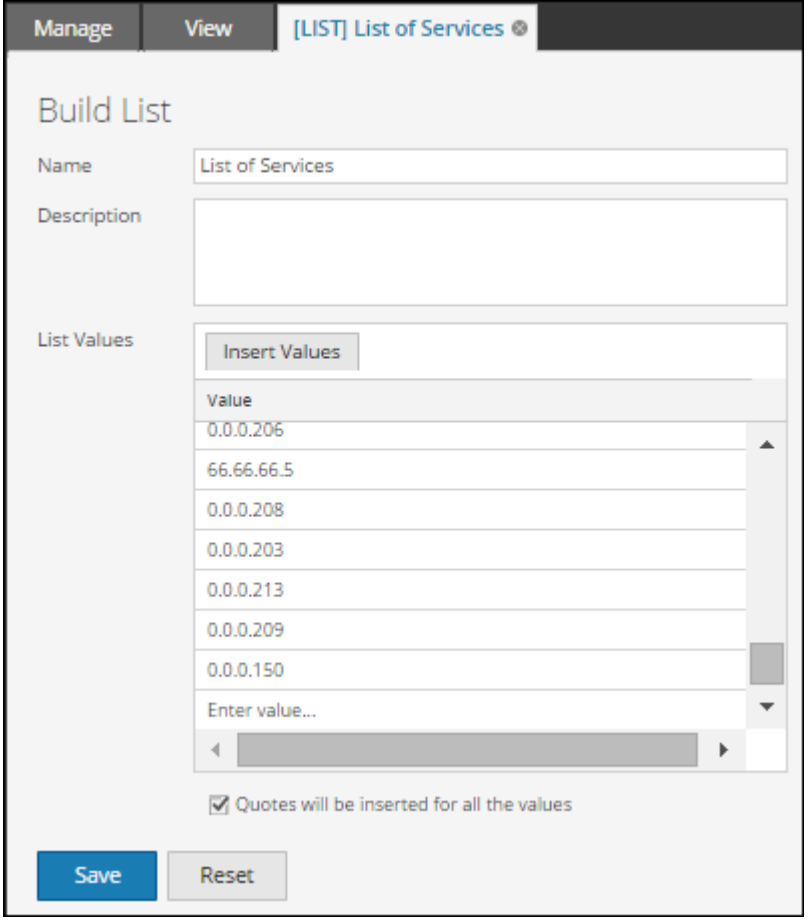

## Utiliser une liste de sources d'événements pour la source de données IPDB dans un rapport

Pour utiliser une liste de sources d'événements pour la source de données IPDB dans un rapport :

- 1. [Créez une règle](https://sadocs.emc.com/fr-fr/088_SA106/90_Rep/10_Rule/10_ConfigRulAndRulGrp/10_DefineRule/DefRulUsgIPDBDatSrce). Spécifiez la liste *Liste des services* comme source d'événements.
- 2. [Créez un rapport](https://sadocs.emc.com/fr-fr/088_SA106/90_Rep/20_Rep/10_ConfigReprtReprtGrp/AddRep) avec cette règle. Lorsque vous générez le rapport, tous les services répertoriés dans la liste servent à sa génération.

# Étape 7. Déployer du contenu Live vers IPDB Extractor

<span id="page-27-0"></span>Cette rubrique décrit comment télécharger du contenu depuis NetWitness Live vers IPDB Extractor. Utilisez Security Analytics Live pour déployer le dernier contenu sur le service IPDB Extractor. Le téléchargement stocke le contenu du service IPDB Extractor dans le répertoire **/etc/netwitness/ng/envision/etc**. Le contenu se compose des éléments suivants :

- Le service xml pour tous les types de service pris en charge par RSA.
- Le fichier **ipaddr.tab**.
- Le fichier **ecat.ini**.
- Le fichier **table-map.xml** : mappage de contenu Envision vers des métadonnées NetWitness.

# **Procédure**

Pour télécharger du contenu sur le service IPDB Extractor :

- 1. Dans le menu Security Analytics, cliquez sur **Tableau de' bord > Live > Search** Security Analytics affiche la [Vue Live Search](https://sadocs.emc.com/fr-fr/088_SA106/31_LiveResMgmt/30_Ref/LiveSrchVw).
- 2. Dans la liste déroulante Types de ressourcess, sélectionnez **RSA Log Device** et cliquez sur **Rechercher**. Security Analytics affiche un lien de **Contenu**NWFL **(NetWitness for Logs)** dans les **Ressources correspondantes**. Vous pouvez saisir le mot-clé à rechercher pour ce contenu.
- 3. Double-cliquez sur le fichier de contenu Envision (**Contenu NWFL**) ou sélectionnez le fichier.
- 4. Cliquez sur **Déployer**.
- 5. Sélectionnez la ressource (Fichier de contenu Envision) et cliquez sur **Suivant**.
- 6. Sélectionnez le service IPDB Extractor dans lequel vous souhaitez déployer le contenu et cliquez sur **Suivant**.
- 7. Vérifiez les informations et cliquez sur **Déployer**.
- 8. Accédez au répertoire **/etc/netwitness/ng/envision/etc** dans l'appliance Broker qui exécute le service IPDB Extractor pour vérifier que Live a bien téléchargé le contenu.
- 9. Redémarrez le service IPDB Extractor pour déployer le contenu.

# Étape 8. (Facultatif) Configurer le déploiement multisite

<span id="page-28-0"></span>Cette rubrique décrit comment mettre à jour le paramètre Transport Vives URI pour l'IPDB déployée dans un environnement multisite. Pour un environnement multisite, vous devez mettre à jour le paramètre pour la base de données IPDB déployée.

#### Pour un déploiement IPDB multisite uniquement, mettez à jour le paramètre Transport Vives URI.

- 1. Dans le menu **Security Analytics**, sélectionnez **Administration > Services**.
- 2. Dans la grille **Services**, sélectionnez le service **IPDB Extractor** exécuté sur le site distant.
- 3. Dans la colonne **Actions**, cliquez sur  $\bullet$  > Vue > Configuration.
- 4. Sous l'onglet **IPDB Extractor Général**, dans **Paramètres Extractor**, cliquez sur la colonne **Valeur de configuration** du paramètre **URI de transport**.
- 5. Remplacez la valeur par défaut **<vives://127.0.0.1:50009>** par l'adresse IP du service IPDB Extractor qui réside sur le site distant (soit **vives://<remote-site-ip-address***>***:50009**) et cliquez sur **Appliquer**.
- 6. Redémarrez le service IPDB Extractor.

 $\overline{\phantom{a}}$ 

# Références

<span id="page-29-0"></span>Cette rubrique rassemble des références qui décrivent l'interface utilisateur du service IPDB Extractor dans Security Analytics. Utilisez cette section si vous recherchez la description des attributions de droits et définitions des fonctions de l'interface utilisateur.

# Vue Configuration des services - Configuration d'IPDB Extractor

<span id="page-30-0"></span>Cette rubrique décrit les paramètres de configuration de l'onglet Général pour le service IPDB Extractor. L'onglet **Général** de la vue Configuration des services correspondant à un IPDB Extractor permet de gérer la configuration du service, de paramétrer l'extraction de données et de sélectionner les parsers appliqués aux données récupérées.

- 1. Dans le menu **Security Analytics**, sélectionnez **Administration > Services**.
- 2. Dans la vue Services, sélectionnez le service **IPDB Extractor**.
- 3. Dans la colonne **Actions**, cliquez sur  $\bullet$  > Vue > Configuration. La vue Configuration des services s'ouvre sur l'onglet Général du service IPDB Extractor.

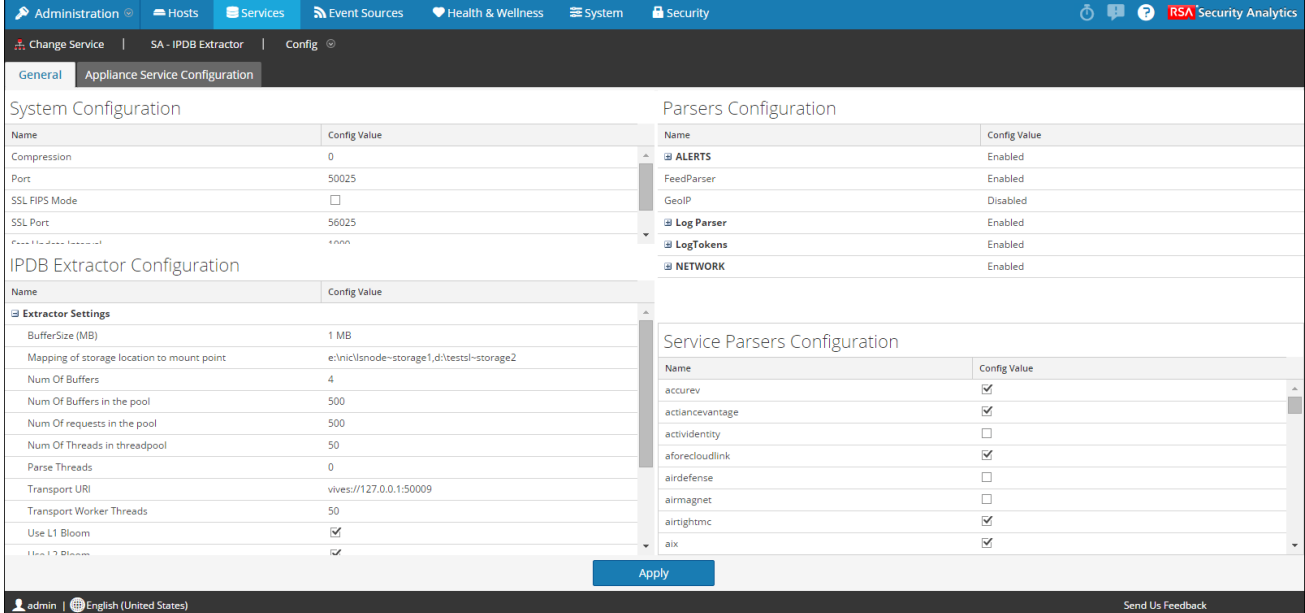

# **Caractéristiques**

### Configuration système

La section Configuration système gère le paramétrage d'un service. Lorsqu'un service est ajouté pour la première fois, les valeurs par défaut s'appliquent. Vous pouvez modifier ces valeurs pour optimiser les performances.

La Configuration système dispose des paramètres suivants.

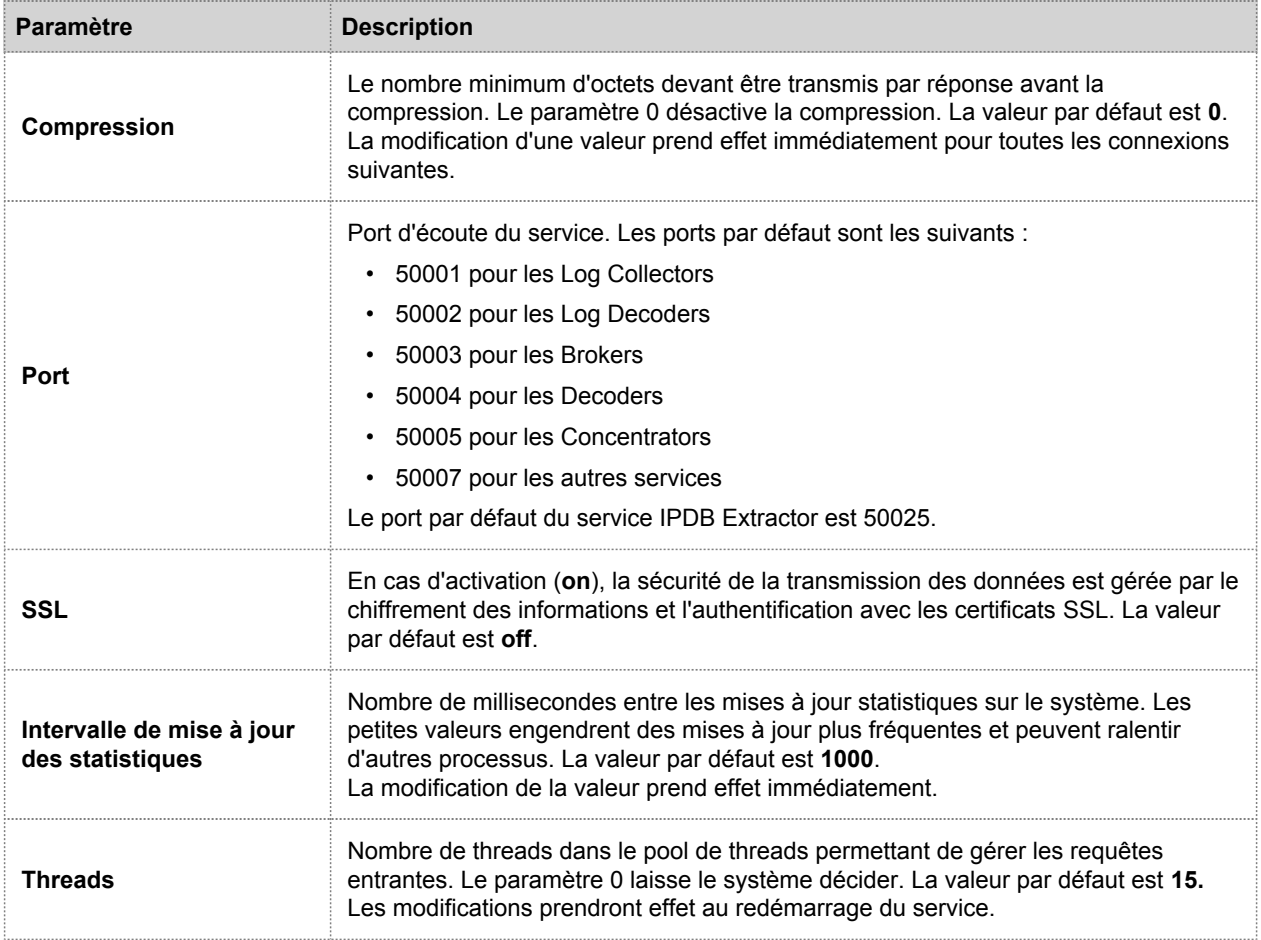

## Configuration d'IPDB Extractor

Les paramètres du panneau **Configuration d'IPDB Extractor** permettent de gérer le paramétrage du service IPDB Extractor. Lorsque vous ajoutez un service IPDB Extractor, les valeurs par défaut s'appliquent. Les valeurs par défaut proposées par RSA s'adaptent à la plupart des environnements et il est recommandé de ne pas modifier ces valeurs car cela pourrait avoir un impact négatif sur les performances.

Les paramètres qui définissent et optimisent l'extraction de données englobent les suivants :

- Paramètres d'Extractor
- Paramètres des requêtes

#### Paramètres d'Extractor

Le tableau suivant décrit les paramètres d'Extractor.

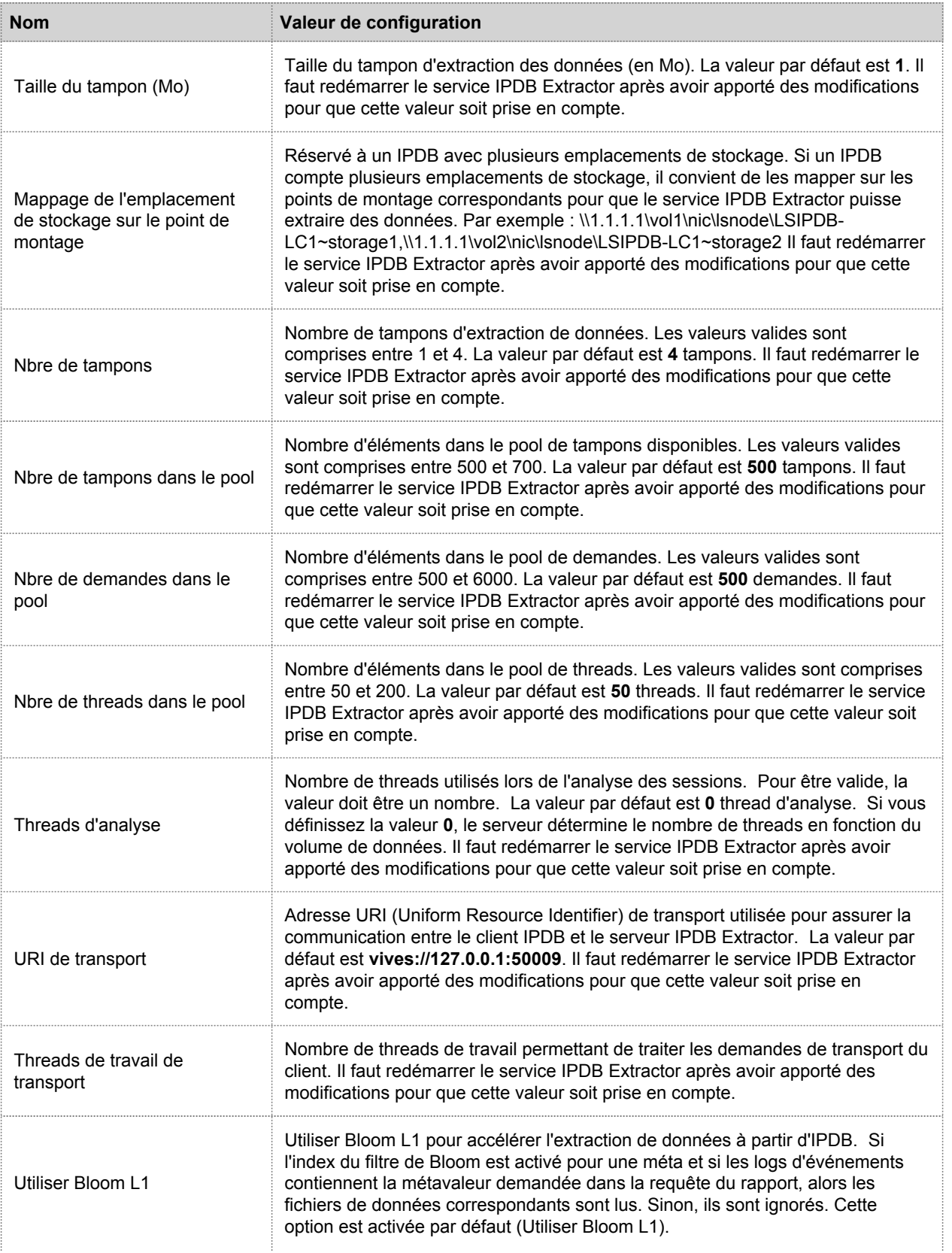

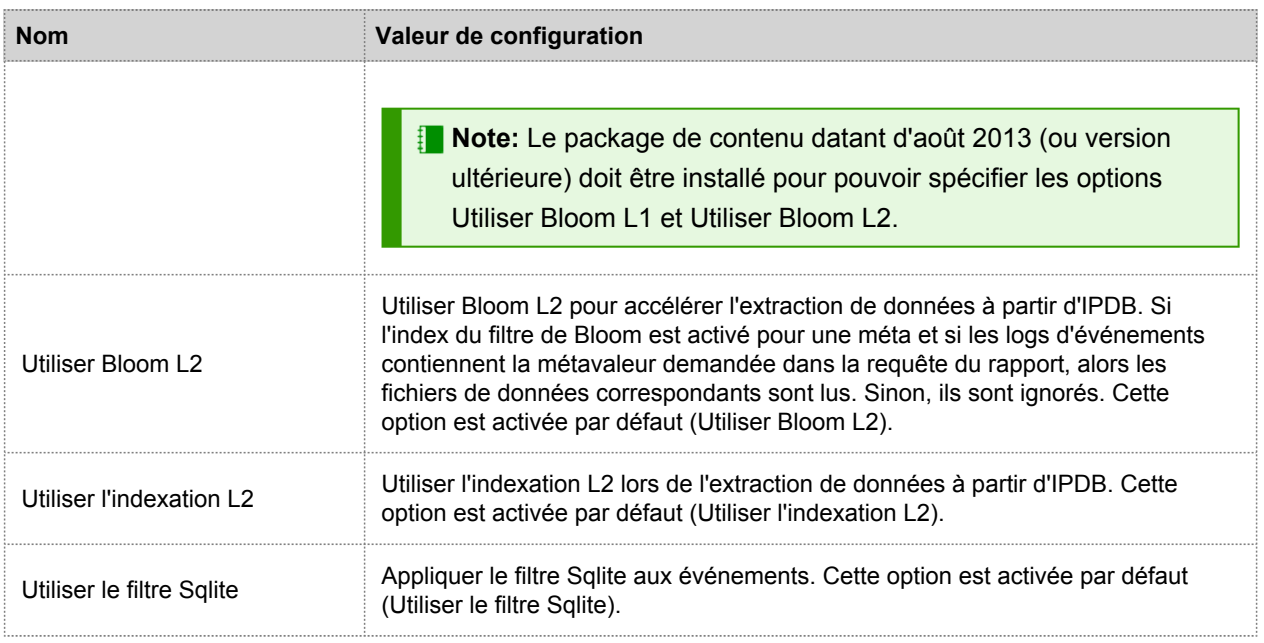

#### Paramètres des requêtes

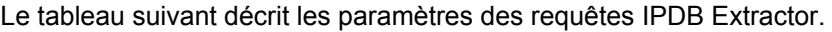

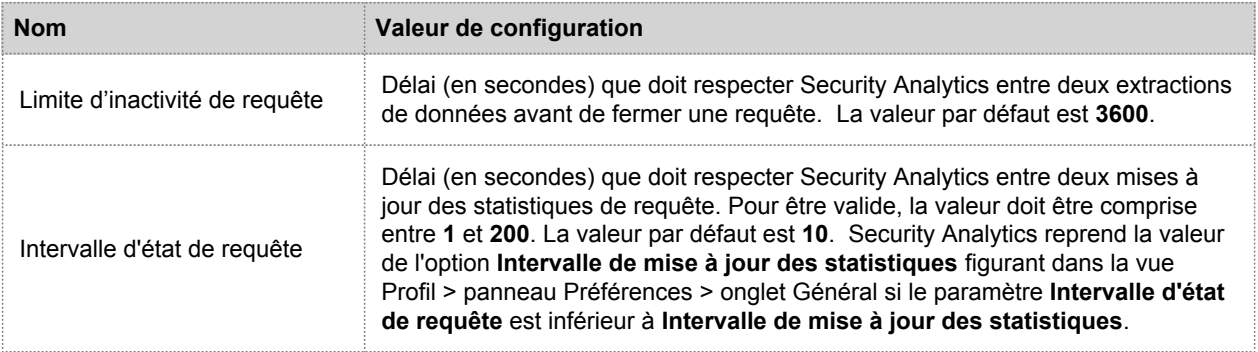

#### Configuration des analyseurs

Le panneau Configuration des analyseurs permet de sélectionner les parsers à utiliser sur le service IPDB Extractor.

Le tableau décrit les fonctions de la section Configuration des analyseurs.

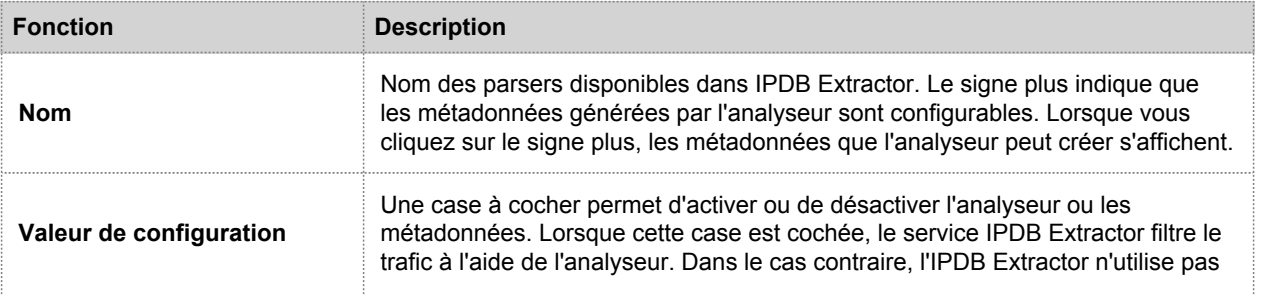

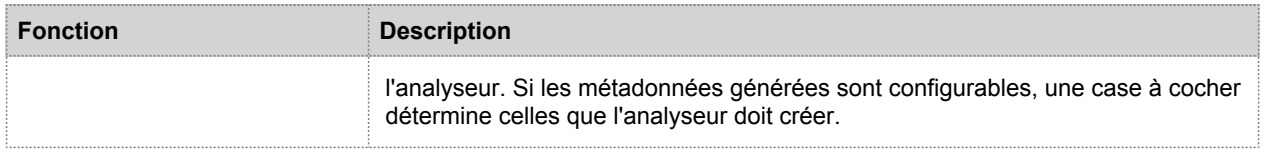

# Configuration des analyseurs de servicess

Le panneau Configuration des analyseurs de services permet de sélectionner les parsers à utiliser sur le service IPDB Extractor.

# Dépannage d'IPDB Extractor

<span id="page-35-0"></span>Cette rubrique fournit des informations sur les problèmes que vous pouvez éventuellement rencontrer lors de l'utilisation d'IPDB Extractor.

# Problèmes possibles

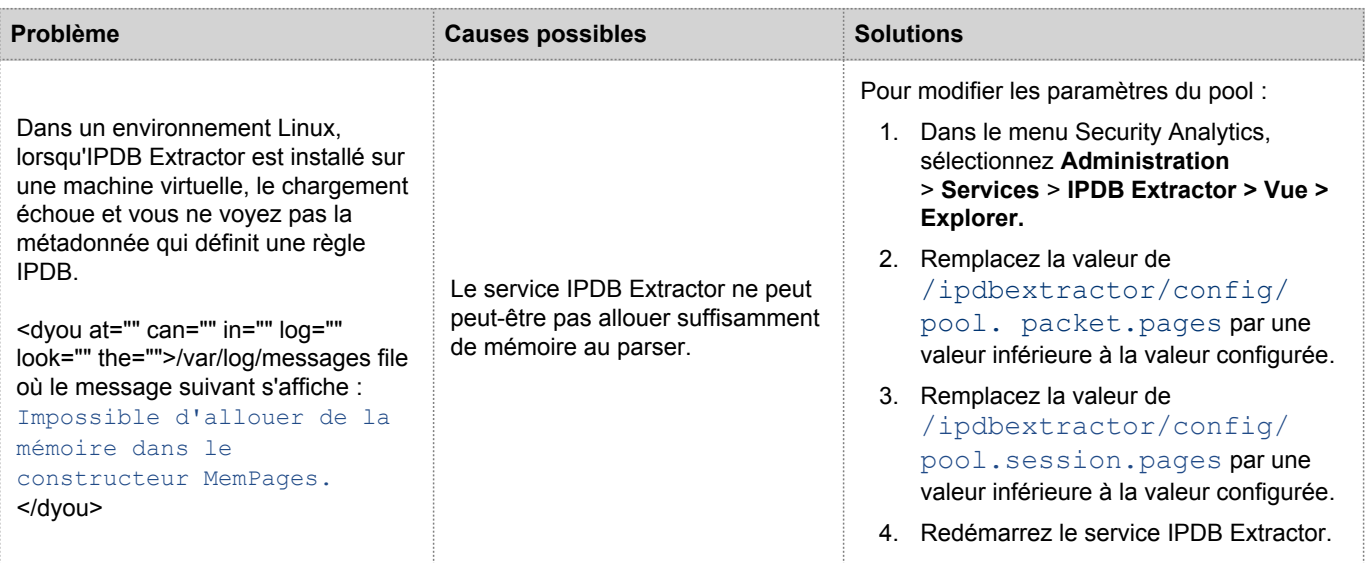

### Valeurs recommandées

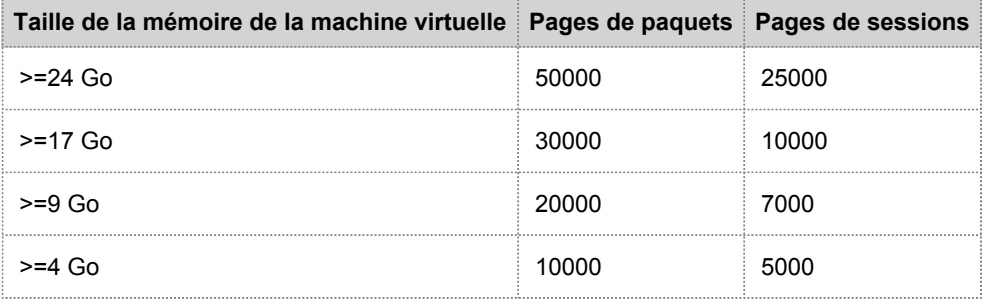

**Note:** Les valeurs ci-dessus ne sont que des suggestions. Si le problème persiste même après avoir modifié les valeurs de configuration, pensez à réduire encore les valeurs.